Versione 2.0 Dicembre 2021 702P08781

# Stampante a colori Xerox® VersaLink® C8000W

Guida essenziale alla stampa di successo

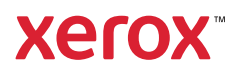

© 2021 Xerox Corporation. Tutti i diritti riservati. Xerox®, Xerox con il marchio figurativo®, VersaLink®, SMARTsend®, Scan to PC Desktop®, MeterAssistant®, SuppliesAssistant®, Xerox Secure Access Unified ID System®, Xerox Extensible Interface Platform®, Global Print Driver® e Mobile Express Driver® sono marchi di Xerox Corporation negli Stati Uniti e/o in altri paesi.

Adobe®, il logo Adobe PDF, Adobe® Reader®, Adobe® Type Manager®, ATM™, Flash®, Macromedia®, Photoshop®, Post-Script®, Acrobat®, Illustrator® e InDesign® sono marchi o marchi registrati di Adobe Systems, Inc.

Apple®, Bonjour®, EtherTalk™, TrueType®, iPad®, iPhone®, iPod®, iPod touch®, AirPrint® e il logo AirPrint®, Mac®, OS X®, macOS® e Macintosh® sono marchi o marchi registrati di Apple Inc. negli Stati Uniti e in altri paesi.

Il servizio di stampa Web Google Cloud Print™, il servizio Web e-mail Gmail™ e la piattaforma di tecnologie mobili Android™ sono marchi registrati di Google, Inc.

HP-GL®, HP-UX® e PCL® sono marchi registrati di Hewlett-Packard Corporation negli Stati Uniti e/o in altri paesi.

IBM® e AIX® sono marchi registrati di International Business Machines Corporation negli Stati Uniti e/o in altri paesi.

McAfee®, ePolicy Orchestrator® e McAfee ePO™ sono marchi o marchi registrati McAfee, Inc. negli Stati Uniti e altri paesi.

Microsoft®, Windows Vista®, Windows®, Windows Server®, OneDrive® e PowerPoint® sono marchi registrati di Microsoft Corporation negli Stati Uniti e/o in altri paesi.

Mopria è un marchio di Mopria Alliance Inc.

PANTONE® e gli altri marchi commerciali di Pantone, Inc. sono proprietà di Pantone, Inc.

UNIX® è un marchio registrato negli Stati Uniti e in altri paesi, concesso su licenza esclusiva di X/Open Company Limited.

Linux® è un marchio registrato di Linus Torvalds.

Wi-Fi CERTIFIED Wi-Fi Direct® è un marchio di Wi-Fi Alliance.

# Sommario

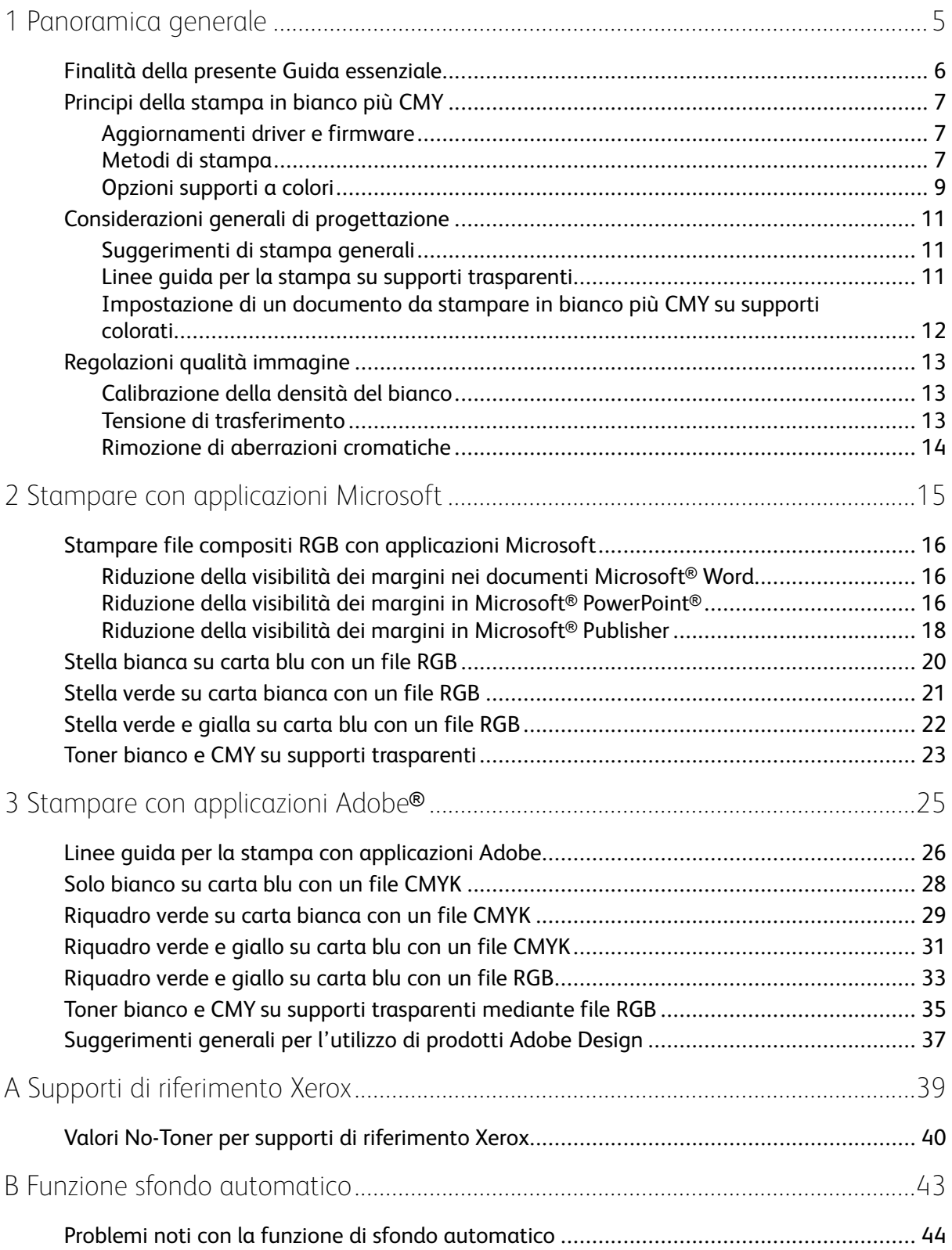

Sommario

# <span id="page-4-0"></span>Panoramica generale

Questo capitolo contiene:

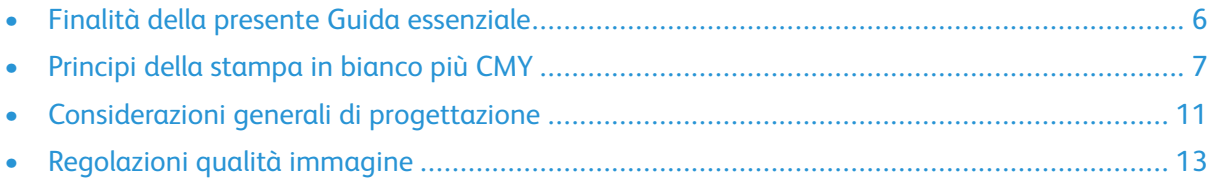

1

# <span id="page-5-0"></span>Finalità della presente Guida essenziale

La stampante a colori Xerox® VersaLink® C8000W non è una stampante CMYK tradizionale e utilizza toner bianco invece che nero. È importante leggere questo documento per apprendere come progettare correttamente con questa stampante al fine di ottenere i risultati richiesti.

Per ulteriori informazioni su come utilizzare al meglio la stampante a colori Xerox® VersaLink® C8000W, visitare [www.xerox.com/versalinkwhite](https://www.xerox.com/en-us/digital-printing/insights/beyond-cmyk).

 $\mathscr{O}$ **Nota:** Le linee guida in questo documento sono per i supporti A4 e Letter. Le regolazioni sono necessarie per altre dimensioni di supporti.

# <span id="page-6-0"></span>Principi della stampa in bianco più CMY

#### <span id="page-6-1"></span>Aggiornamenti driver e firmware

Xerox si impegna a fornire i livelli migliori possibili di prestazioni e affidabilità. Per rimanere aggiornati, scaricare e installare gli aggiornamenti sul firmware del dispositivo e sui driver di stampa client da [www.xerox.com/office/VLC8000Wsupport.](http://www.office.xerox.com/cgi-bin/printer.pl?APP=udpdfs&Page=color&Model=VersaLink+VLC8000W&PgName=tech)

#### <span id="page-6-2"></span>Metodi di stampa

È possibile selezionare fra tre diversi metodi di stampa sulla stampante, mediante le opzioni di **Regolazione toner** definite nel driver di stampa PostScript, come indicato.

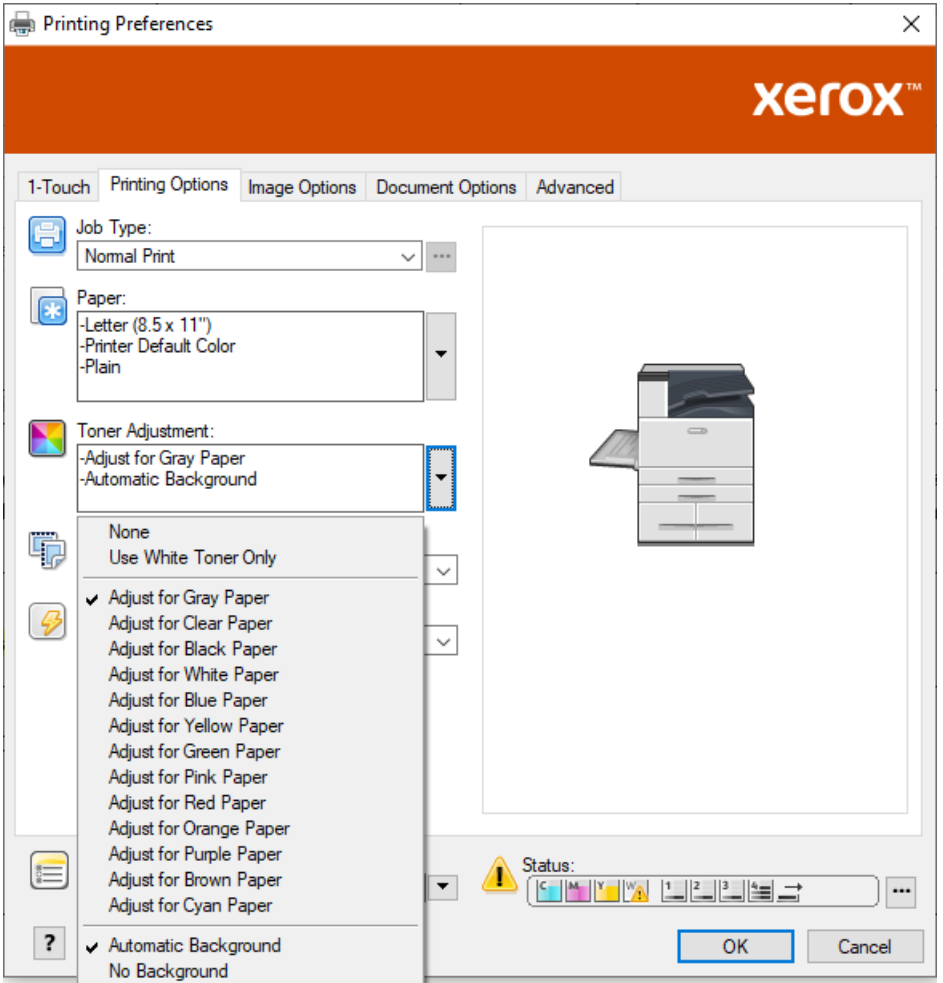

- **Nessuno**: Se si seleziona questa opzione, la stampante utilizza le tabelle di colori fornite nel dispositivo senza alcuna regolazione per il colore dei supporti o il toner bianco. La stampante sostituisce le aree di toner nero con il toner bianco.
- **Utilizzare solo toner bianco**: Se si seleziona questa opzione, la stampante stampa solo il toner bianco, in scala di grigi invertita. La stampante sostituisce le aree nere del documento con il toner bianco. Le aree bianche del documento vengono stampate senza toner, come indicato nell'immagine seguente.

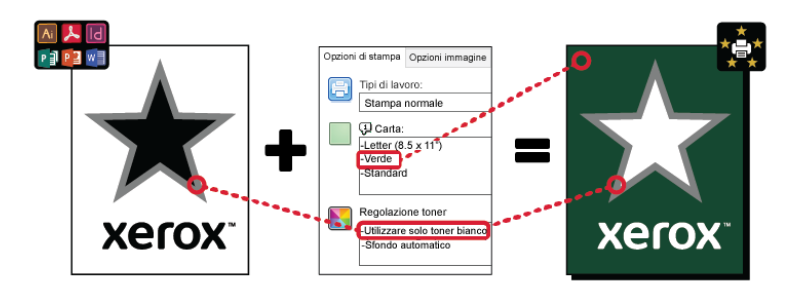

• **Regolare per carta …** , dove … si riferisce al colore della carta: Queste opzioni utilizzano le tabelle di colori designate per i supporti consigliati da Xerox in questi colori. I colori vengono prodotti mediante una miscela di bianco e CMY su uno strato base di toner bianco. **Regolare per carta grigia** è l'opzione predefinita e produce un risultato accettabile sulla maggior parte dei tipi di supporto. L'immagine seguente mostra un esempio di output se si seleziona l'opzione **Regolare per carta grigia**.

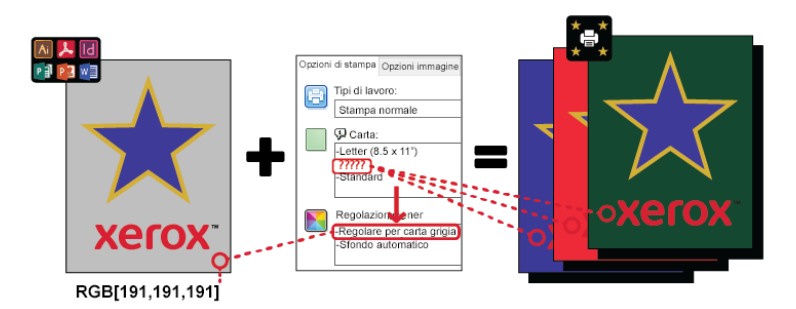

La funzione Riempimento sfondo definisce come trattare lo sfondo quando non vi sono elementi di progetto. È possibile selezionare tra due opzioni:

• **Sfondo automatico**: Questa opzione crea automaticamente uno sfondo di valore no-toner che corrisponde al colore della carta selezionato. Laddove non vi sia alcun elemento di progetto e uno sfondo trasparente, la carta non è contrassegnata. Questa opzione è selezionata per impostazione predefinita.

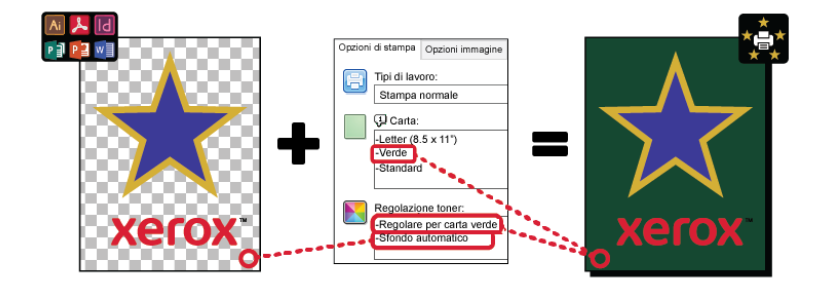

**Nota:** Per ulteriori dettagli sulla funzione di sfondo automatico, consultare [Problemi](#page-43-0) noti con la funzione di sfondo [automatico](#page-43-0)

• **Nessun riempimento di sfondo**: Questa opzione disabilita la funzione Sfondo automatico, consentendo agli utenti una maggiore libertà di progettazione.

Per avere un controllo più preciso del progetto, è possibile aggiungere manualmente uno sfondo di valore no-toner, come indicato nell'esempio seguente.

8 Stampante a colori Xerox<sup>®</sup> VersaLink<sup>®</sup> C8000W Guida essenziale alla stampa di successo

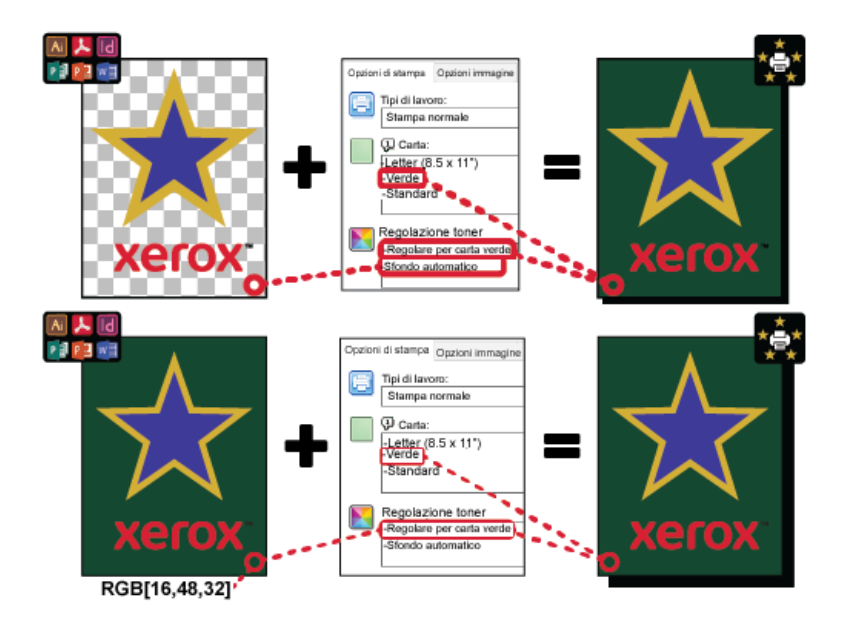

#### <span id="page-8-0"></span>Opzioni supporti a colori

La stampante a colori Xerox® VersaLink® C8000W dispone di tabelle di colori interne che, se utilizzate con il driver di stampa PostScript, consentono la stampa a colori vividi su carte a colori. L'immagine seguente mostra esempi di colori della carta, con le impostazioni di regolazione toner associate nel driver di stampa.

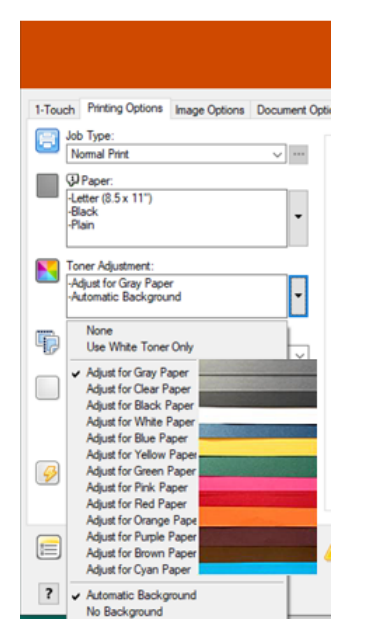

La tabella seguente mostra l'elenco dei colori della carta per i quali sono state queste tabelle di colori. Per i risultati migliori, utilizzare questa carta a colori o un colore simile. Per specifici valori colorimetrici dei colori della carta di riferimento, consultare Valori [No-Toner](#page-39-0) per supporti di [riferimento](#page-39-0) Xerox. Se non si è certi del colore della carta che si prevede di utilizzare, si consiglia di selezionare **Regolare per carta grigia**, quindi utilizzare i valori no-toner corrispondenti. Se si cerca di stampare su un colore di carta che non corrisponde strettamente al colore consigliato, per produrre l'output richiesto è possibile provare diverse opzioni della tabella di colori. La tabella elenca un valore CMYK e RGB per ciascuna tabella di colori. Questi valori sono punti no-toner per ciascuna tabella di colori. Laddove, nel proprio progetto, sia assegnato quel valore a qualsiasi immagine vettoriale, non viene applicato alcun toner.

**Nota:** Per evitare discontinuità nell'immagine dove il toner non è applicato tra pixel e oggetti bitmap, quali le foto, non avere alcun valore no-toner associato.

Gli oggetti vettoriali sono costituiti da punti, linee e curve basati su equazioni matematiche. Se gli oggetti vettoriali contengono aree che corrispondono ai valori no-toner per la tabella di colori per i supporti in uso, possono esservi aree che non hanno toner aggiunto alla carta.

Gli oggetti raster, quali i file .jpeg, .png o.tiff, sono composti di pixel. Tutte le parti di questi oggetti sono coperte di toner, perciò se aree hanno un valore no-toner, non vi sono discontinuità nell'immagine.

**Nota:** I valori no-toner nella tabella possono cambiare con ogni nuova release del software. Accertarsi di utilizzare la tabella più recente per la release del software, reperibile su [www.](http://www.office.xerox.com/cgi-bin/printer.pl?APP=udpdfs&Page=color&Model=VersaLink+VLC8000W&PgName=tech) [xerox.com/office/VLC8000Wsupport](http://www.office.xerox.com/cgi-bin/printer.pl?APP=udpdfs&Page=color&Model=VersaLink+VLC8000W&PgName=tech)

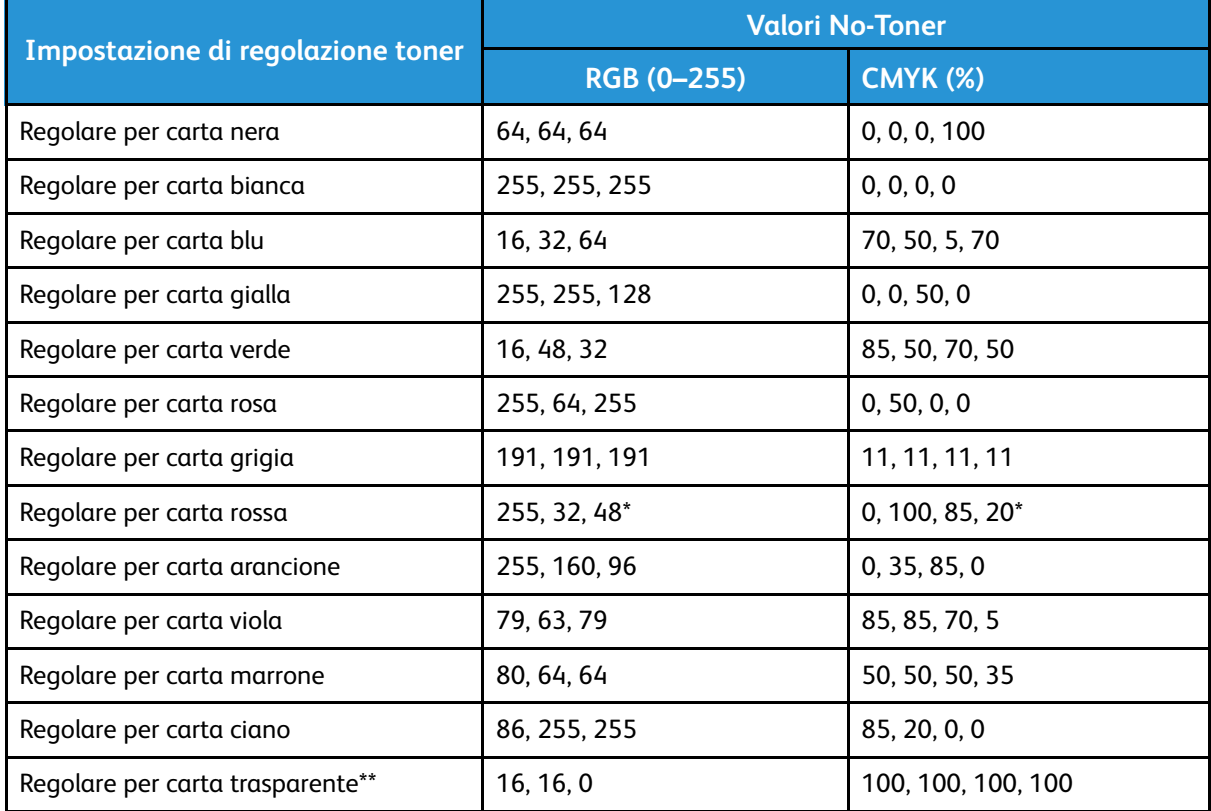

\* Utilizzare questo valore per le versioni software di questa stampante successive alla 72.64.01. Per la versione software 72.64.01, utilizzare RGB [240,80,112] o CMYK [10,85,50,10].

\*\* Questa funzione è disponibile soltanto con firmware versione 72.67.91 o successiva e con driver di stampa versione Windows 5.860.1 e Mac 5.10.0, o successiva. Per scaricare le versioni software aggiornate, visitate [www.xerox.com/office/VLC8000Wsupport.](http://www.office.xerox.com/cgi-bin/printer.pl?APP=udpdfs&Page=color&Model=VersaLink+VLC8000W&PgName=tech) Per informazioni sulla stampa su supporti trasparenti con versioni software precedenti, consultare Linee guida per la [stampa](#page-10-2) su supporti [trasparenti.](#page-10-2)

Per ulteriori dettagli sui colori dei supporti e sui valori no-toner, consultare Valori [No-Toner](#page-39-0) per supporti di [riferimento](#page-39-0) Xerox.

# <span id="page-10-0"></span>Considerazioni generali di progettazione

#### <span id="page-10-1"></span>Suggerimenti di stampa generali

- Accertarsi che la dimensione del documento stampato corrisponda con il formato carta su cui si stampa. Qualsiasi spazio sul documento stampato non coperto nel progetto può essere stampato come spazio di margine bianco, con l'utilizzo di una notevole quantità di toner bianco.
- Quando si caricano i supporti nei vassoi, accertarsi di inserire il formato, colore e peso corretti. Ciò rende più facile selezionare i supporti nel driver di stampa.
- Nel driver di stampa PostScript, è possibile selezionare la carta caricata nel dispositivo. In Acrobat®, l'opzione di dimensionamento avanzate nel driver di stampa PostScript consentono di regolare il formato della carta stampata. Se si sceglie questa opzione, accertarsi di modificare la dimensione del documento nel file originale.
- Se il formato della carta stampata sulla stampante non corrisponde alla dimensione nell'applicazione, regolare il formato carta sulla stampante.
- Se possibile, utilizzare RGB per una migliore riproduzione del colore.
- È possibile assegnare aree no-toner solo agli oggetti vettoriali. Gli oggetti raster non hanno aree senza toner.
- Non utilizzare colori spot o Pantone. Utilizzare gli equivalenti RGB o CMYK.
- Progettare prevedendo qualche spostamento di colore. Il toner bianco non equivale a utilizzare la carta bianca.

#### <span id="page-10-2"></span>Linee guida per la stampa su supporti trasparenti

- Per il firmware versione 72.67.91 e il driver di stampa versione Windows 5.860.1 e Mac 5.10.0, o successiva, fornire supporto diretto per la stampa su supporti trasparenti utilizzando l'opzione **Regolare per carta trasparente**. Con queste versioni, i passaggi sono simili a quelli per i supporti opachi e colorati. Ci sono colori specifici da utilizzare nel progetto per indicare i punti in cui non viene erogato toner nella stampa, il che consente la massima trasparenza. Qualsiasi parte del progetto in cui è posizionato un oggetto che non utilizza quei colori specifici viene stampata in bianco e CMY, il che produce una riproduzione alquanto fedele dei colori specificati e fornisce opacità all'oggetto. Quando si creano i progetti, tenere conto delle diverse condizioni di illuminazione, ad esempio, se il supporto deve essere posizionato su una superficie solida o su una finestra vivamente retroilluminata. A causa dei limiti degli inchiostri della stampante, alcune aree scure che richiedono grandi quantità di CMY vengono stampate con meno toner bianco sotto l'immagine. L'immagine risultante è più trasparente e il colore percepito può cambiare in differenti condizioni di illuminazione. Per i valori no toner da utilizzare per i [supporti](#page-8-0) trasparenti, consultare la tabella in Opzioni supporti a colori.
- Per stampare su supporti trasparenti con una versione software precedente, utilizzare la procedura per stampare su supporti grigi e seguire queste linee guida.
	- Si consiglia di stampare prima su carta grigia per verificare l'aspetto del progetto stampato.
	- Per ottenere i risultati migliori, nel driver di stampa, per **Regolazione toner**, selezionare **Regolare per carta grigia**.
	- Quando si progetta il documento, provare a impostare il livello dello sfondo in modo che corrisponda alla posizione finale della stampa. Questa opzione aiuta a ottenere il risultato più vivido per l'oggetto. Accertarsi di impostare nuovamente lo sfondo su grigio prima di stampare il documento.

Per informazioni sulla stampa su supporti grigi, consultare la *Guida per l'utente della stampante a colori Xerox*® *VersaLink*® *C8000W* disponibile su [www.xerox.com/office/](http://www.office.xerox.com/cgi-bin/printer.pl?APP=udpdfs&Page=color&Model=VersaLink+VLC8000W&PgName=Man) [VLC8000Wdocs.](http://www.office.xerox.com/cgi-bin/printer.pl?APP=udpdfs&Page=color&Model=VersaLink+VLC8000W&PgName=Man)

- Quando si carica la pellicola di poliestere nei vassoi della carta, per ottenere le migliori prestazioni di fusione, nel driver di stampa, selezionare **Cartoncino lucido pesante**. Questa selezione fornisce il massimo livello di calore alla velocità di processo più bassa, il che consente la migliore adesione del toner ai supporti trasparenti.
- Tenere presente il lato dei supporti su cui si desidera stampare.
- Per ulteriori informazioni sui supporti trasparenti, consultare la *Guida di installazione e sulle aspettative dei clienti della stampante a colori Xerox*® *VersaLink*® *C8000W* fornita dal rappresentante Xerox.

#### <span id="page-11-0"></span>Impostazione di un documento da stampare in bianco più CMY su supporti colorati

Se si desidera utilizzare la carta come sfondo, accertarsi che sia abilitata l'impostazione **Sfondo automatico** o aggiungere manualmente uno sfondo di valore no-toner. Per aggiungere manualmente uno sfondo di valore no-toner, impostare il colore di sfondo in modo che corrisponda al valore no-toner di quel colore di supporti. Quando si seleziona un colore di supporti, impostare lo sfondo del progetto in modo che corrisponda al valore no-toner del colore della carta in uso. È possibile creare aree no-toner di sfondo nel progetto e bloccarle onde prevenirne la modifica o la selezione accidentale.

**Nota:** I colori della carta possono variare e i valori no-toner forniti valgono per la carta consigliata da Xerox. Se la carta non è consigliata da Xerox, utilizzare comunque i valori di colore no-toner Xerox, affinché non venga applicato toner sull'area dello sfondo.

Quando si progetta il documento, se si desidera fondere i colori di aree colorate con aree no-toner, possono apparire artefatti nella transizione dalle aree toner alle aree no-toner.

# <span id="page-12-0"></span>Regolazioni qualità immagine

#### <span id="page-12-1"></span>Calibrazione della densità del bianco

È possibile regolare la densità di colore diminuendo o aumentando la quantità di toner sulle stampe. Aumentando la densità si ottengono colori più brillanti, in particolare il bianco. Se si nota che che il bianco viene stampato con una sfumatura grigia, eseguire la routine di regolazione della densità del colore. Per accedere a questa routine, accedere al pannello di controllo della stampante come amministratore.

Utilizzare la calibrazione del colore per mantenere la coerenza dei colori. È possibile regolare la densità del colore, il bilanciamento del grigio o entrambi. Per risultati ottimali, regolare la densità colore, quindi regolare il bilanciamento del grigio. Poiché la stampante non ha la cartuccia del toner nero, non è possibile stampare un nero neutro puro. Può essere stampato solo il nero composito. Per questo motivo, la regolazione del bilanciamento del grigio non è altrettanto utile di quella del colore bianco. Ad esempio, quando le stampe bianche appaiono più grigie del necessario, utilizzare la calibrazione del colore bianco per aumentare la densità del toner bianco. Per le istruzioni sull'utilizzo della routine di calibrazione del bilanciamento del grigio, consultare la Guida per l'utente della stampante a colori *Xerox*® *VersaLink*® *C8000W* su [www.xerox.com/office/](http://www.office.xerox.com/cgi-bin/printer.pl?APP=udpdfs&Page=color&Model=VersaLink+VLC8000W&PgName=Man) [VLC8000Wdocs](http://www.office.xerox.com/cgi-bin/printer.pl?APP=udpdfs&Page=color&Model=VersaLink+VLC8000W&PgName=Man).

All'avvio di ogni procedura di calibrazione del colore, vengono stampate tre pagine:

- Un foglio di istruzioni che spiega le procedure di calibrazione e valutazione utilizzate sia per le pagine di calibrazione della densità del colore sia per le pagine di calibrazione del bilanciamento del grigio.
- Una pagina di riferimento del colore iniziale con campioni di densità del colore che vanno dal 5 al 100 percento. Segnare questa pagina iniziale per identificarla dalla pagina di riferimento del colore finale, che viene stampata automaticamente al completamento delle regolazioni.
- Pagina di calibrazione che cambia, in base alla procedura di regolazione. La pagina di calibrazione è lo strumento principale per valutare se è necessaria una regolazione. Per consentire all'utente di ripetere una regolazione fino al completamento della calibrazione, questa pagina viene ristampata ogni volta che si effettua una regolazione. Tutti i colori sulla pagina di calibrazione rispecchiano le regolazioni precedenti. Una regolazione è completa quando la posizione centrale, o zero, mostra la migliore impostazione colore disponibile.

Con un'eccezione, stampare le pagine di calibrazione del colore su carta bianca. La regolazione del toner bianco richiede la carta nera.

#### <span id="page-12-2"></span>Tensione di trasferimento

Utilizzare la routine di calibrazione della tensione di trasferimento se sono visibili chiazze o altre incongruenze nelle aree del toner bianco nel foglio stampato o se vi sono altri segno di problemi di adesione del toner. È presente una routine di tensione di trasferimento interna cui è possibile accedere una volta connessi come amministratore. La routine di tensione di trasferimento consente agli utenti di regolare la tensione di trasferimento per diverse grammature dei supporti.

Utilizzare Regolazione tensione di trasferimento per specificare la tensione del rullo di trasferimento polarizzato per la stampa sul tipo di carta selezionato. Se l'immagine stampata è troppo chiara, incrementare la tensione per la carta utilizzata. Se l'immagine stampata appare macchiata o screziata, ridurre la tensione per la carta utilizzata.

Per ulteriori dettagli, consultare la Guida per l'utente della stampante a colori *Xerox*® *VersaLink*® *C8000W* su [www.xerox.com/office/VLC8000Wdocs](http://www.office.xerox.com/cgi-bin/printer.pl?APP=udpdfs&Page=color&Model=VersaLink+VLC8000W&PgName=Man).

#### <span id="page-13-0"></span>Rimozione di aberrazioni cromatiche

L'utilizzo del toner bianco invece del nero può far sì che appaiano degli aloni colorati ai margini delle immagini stampate. Per ridurre tale effetto, nel driver di stampa, disabilitare la funzione Miglioramento immagine avanzato, quindi stampare di nuovo. Disabilitando questa funzione, vengono disabilitate le seguenti funzioni: Miglioramento margine, Miglioramento linea sottile, Miglioramento nero e Trapping. Per disabilitare la funzione Miglioramento immagine avanzato, procedere come segue:

- 1. Per il driver di stampa PostScript, selezionare **Proprietà stampante**.
- 2. Selezionare la scheda **Avanzate**.
- 3. Selezionare **Driver**.
- 4. Dal menu Miglioramento immagine, selezionare **No**.
- 5. Fare clic su **OK**.
- 6. Selezionare **Stampa**.

# <span id="page-14-0"></span>2 Stampare con applicazioni Microsoft

Questo capitolo contiene:

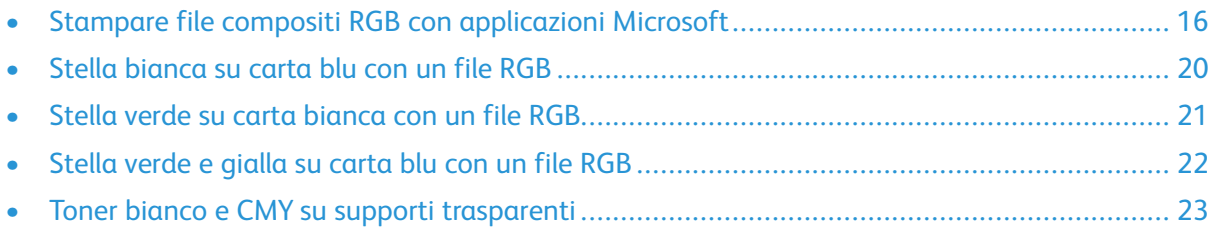

## <span id="page-15-0"></span>Stampare file compositi RGB con applicazioni Microsoft

Per utilizzare la carta come sfondo in modo da stampare lo sfondo senza toner, accertarsi che l'impostazione **Sfondo automatico** sia abilitata o aggiungere manualmente uno sfondo di valore notoner mediante la procedura seguente.

Per aggiungere manualmente uno sfondo no-toner, è possibile assegnare un colore allo sfondo. Per assegnare il colore, riempire lo sfondo con il valore no-toner appropriato. Per ulteriori dettagli, consultare la tabella in Opzioni [supporti](#page-8-0) a colori. Questa opzione aiuta a evitare di aggiungere toner dove non si hanno elementi di progetto.

#### <span id="page-15-1"></span>Riduzione della visibilità dei margini nei documenti Microsoft® Word

- 1. In Microsoft® Word, nella barra multifunzione, selezionare **File > Opzioni > Visualizza**.
- 2. Per **Opzioni di stampa**, accertarsi che sia selezionata la casella di controllo per **Stampa colori e immagini di sfondo**.

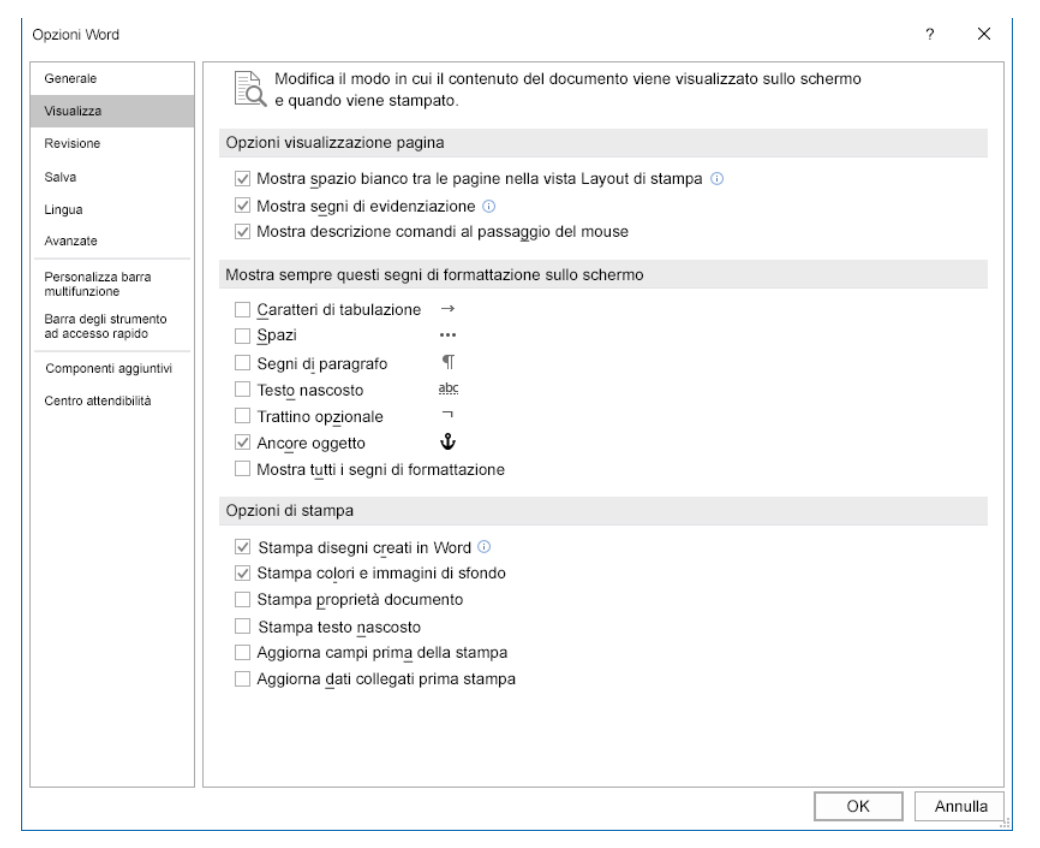

#### <span id="page-15-2"></span>Riduzione della visibilità dei margini in Microsoft® PowerPoint®

- 1. In Microsoft® PowerPoint®, nella barra multifunzione, selezionare **Progettazione**, quindi nell'area Personalizza, selezionare **Dimensioni diapositiva > Dimensioni diapositiva personalizzate…**.
- 16 Stampante a colori Xerox® VersaLink® C8000W Guida essenziale alla stampa di successo
- 2. Per **Larghezza** e **Altezza**, utilizzare le frecce per selezionare i valori richiesti oppure digitarli.
	- **Nota:** Questo esempio mostra i valori per i documenti di formato Letter. Se si stampa su documenti di altra dimensione rispetto a questa, accertarsi che il documento copra l'intera area del documento di stampa, aggiungere più rifilatura secondo necessità. Accertarsi che gli elementi del progetto non superino i limiti della pagina e che solo lo sfondo superi tali limiti.

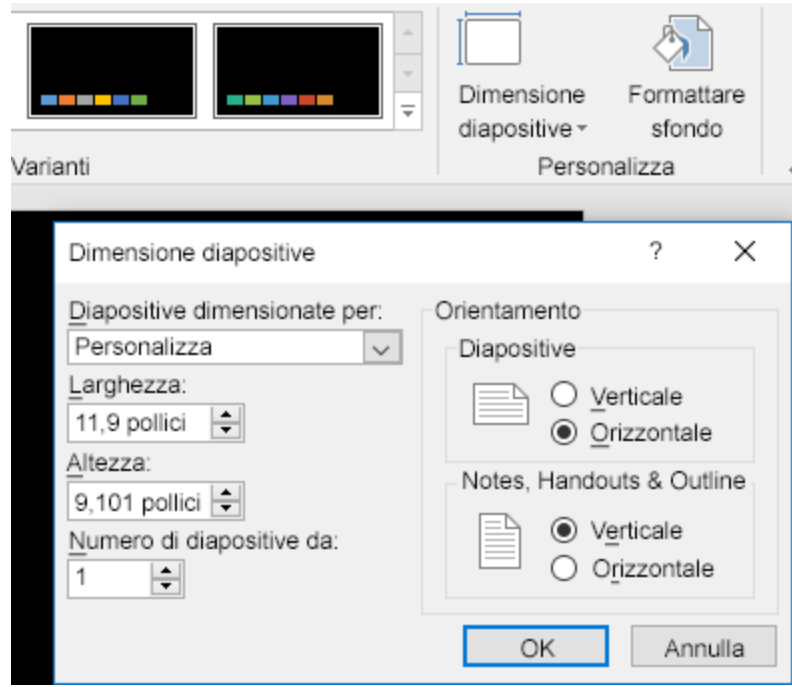

3. Fare clic su **OK**.

Viene visualizzata la finestra di ridimensionamento.

4. Selezionare **Ingrandisci**.

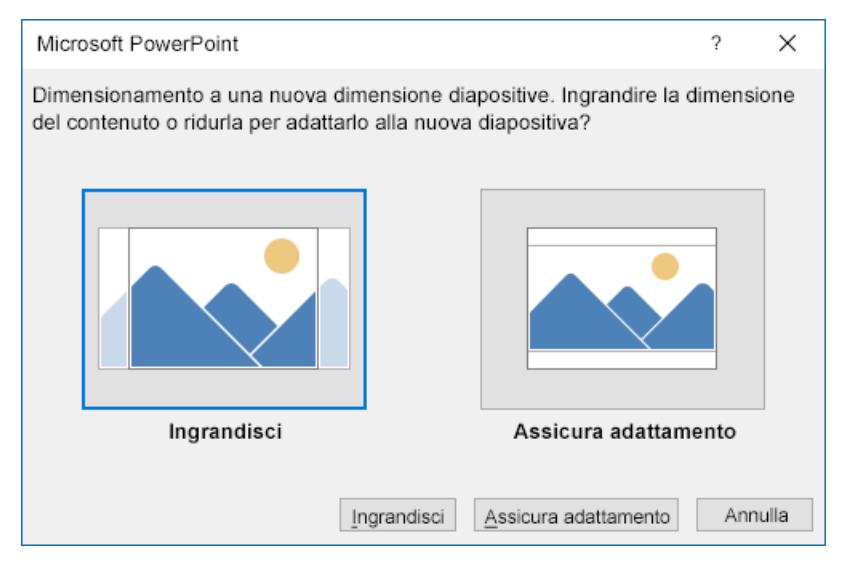

Quando si stampa un documento, se viene visualizzato il messaggio di avviso che la stampa è al di fuori dell'area stampabile, selezionare **Ignora**.

#### <span id="page-17-0"></span>Riduzione della visibilità dei margini in Microsoft® Publisher

1. Nel driver di stampa PostScript, selezionare le impostazioni per i margini nel driver di stampa come indicato.

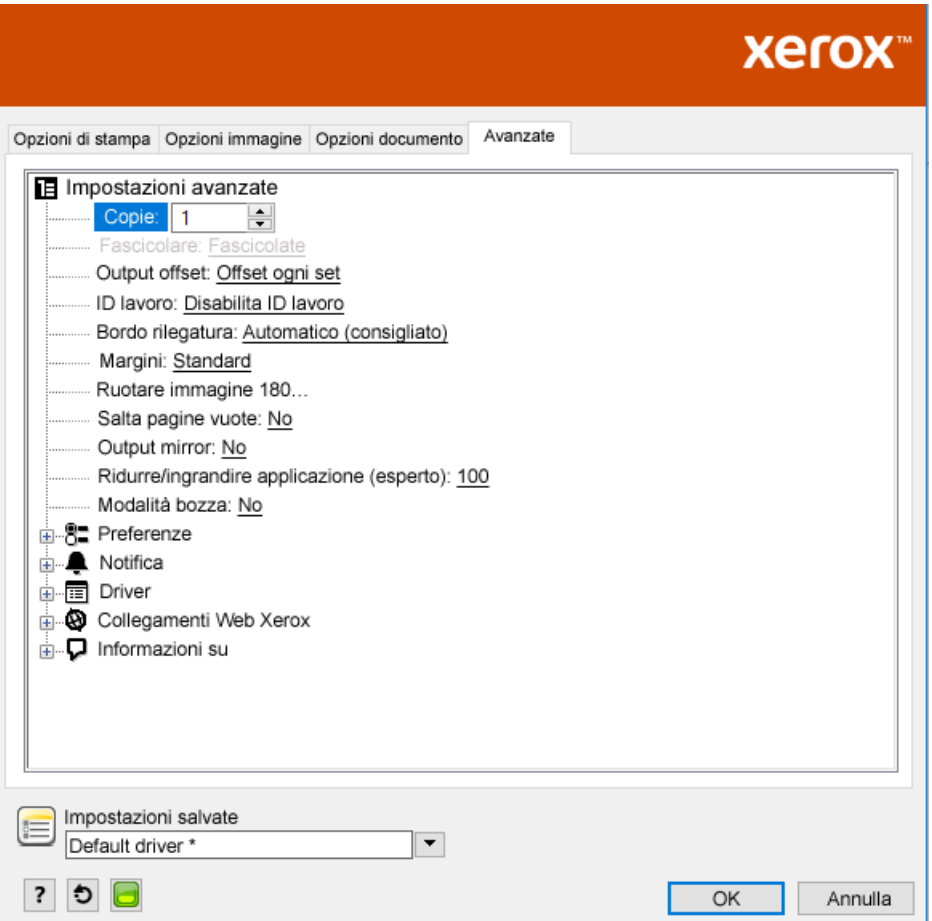

2. Selezionare le impostazioni di regolazione del toner necessarie. Le impostazioni seguenti sono quelle avanzate predefinite da utilizzare.

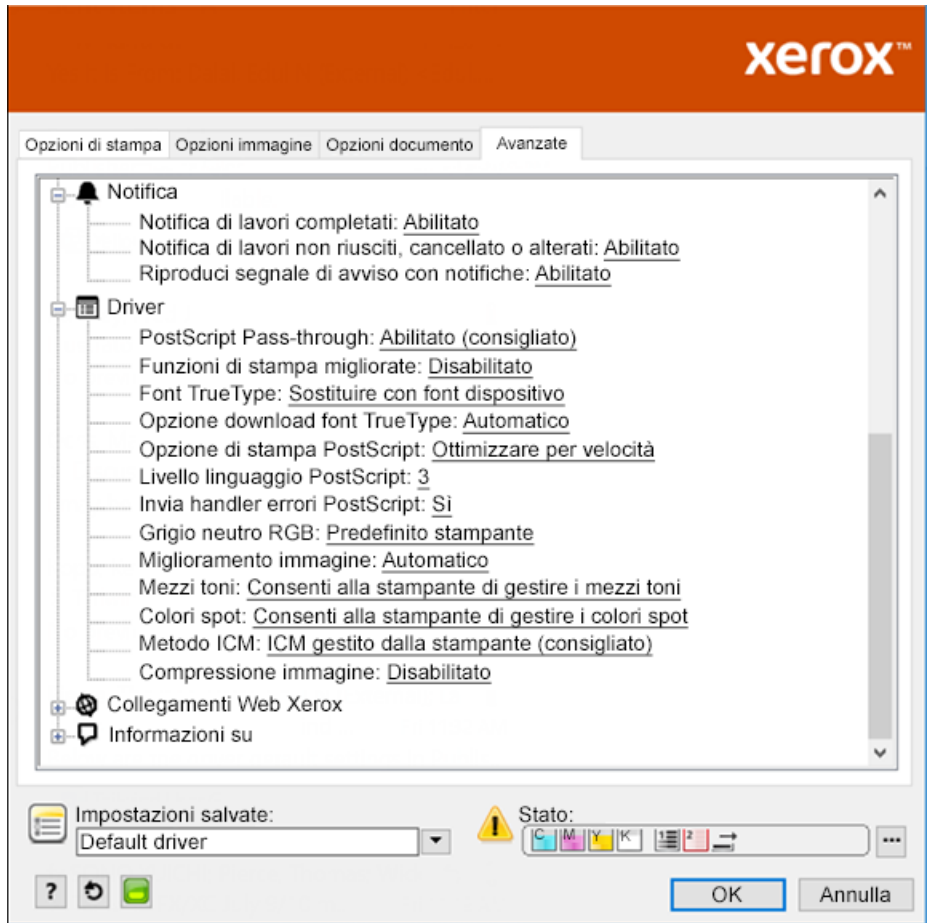

# <span id="page-19-0"></span>Stella bianca su carta blu con un file RGB

Se si seleziona l'opzione **Usa solo toner bianco**, la stampante stampa solo il toner bianco, in scala di grigi invertita.

**Nota:** Questa opzione sostituisce le aree nere nel documento con toner bianco. Le aree bianche del documento si stampano senza toner.

- 1. Collocare una stella nera in un documento Microsoft® Publisher.
- 2. I Nel driver di stampa PostScript, selezionare le impostazioni **Carta** e le opzioni **Regolazione toner** nel modo seguente. Accertarsi che sia selezionato il vassoio contenente la carta blu in uso. Per **Regolazione toner**, accertarsi che sia selezionata l'opzione **Usa solo toner bianco**.

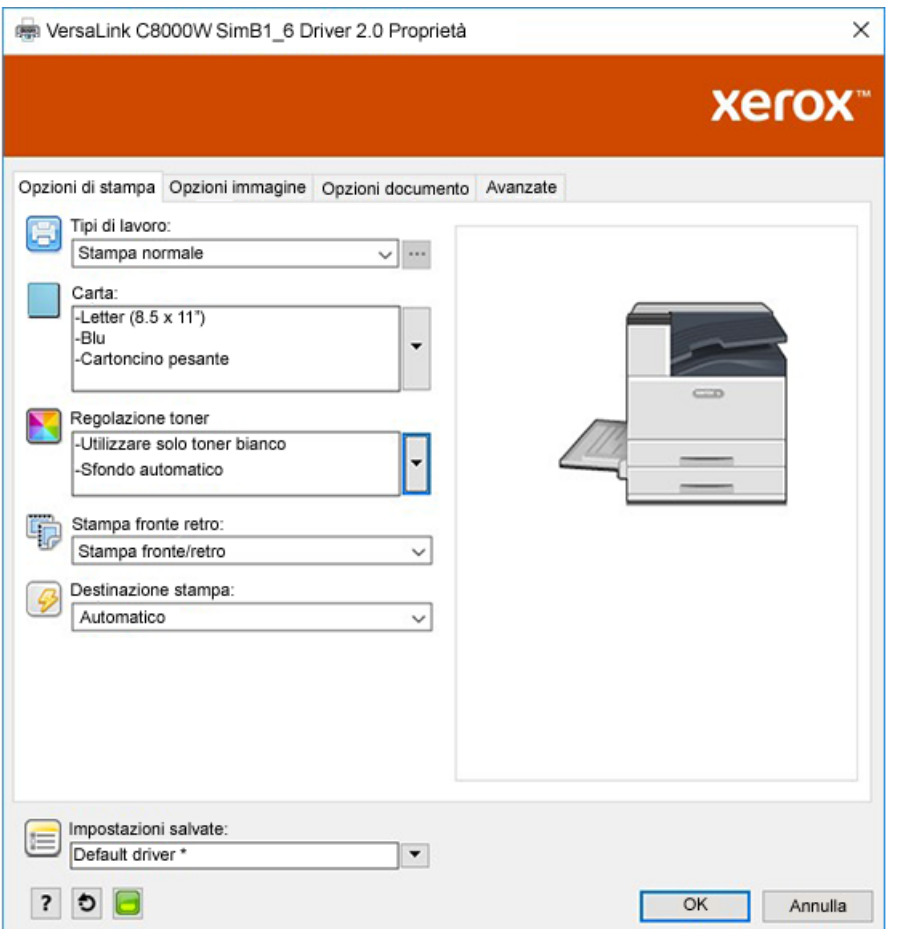

3. Fare clic su **OK**, quindi su **Stampa**.

La stella nera viene stampata come stella bianca brillante.

### <span id="page-20-0"></span>Stella verde su carta bianca con un file RGB

Questo esempio utilizza ciano, giallo e magenta per produrre il risultato.

- 1. Collocare una stella in un documento Microsoft® Publisher, quindi selezionare il riempimento verde per il contorno e il riempimento verde per il corpo della stella.
- 2. Nel driver della stampante PostScript, selezionare le impostazioni **Carta** e le opzioni **Regolazione toner**, come indicato. Accertarsi che sia selezionato il vassoio contenente la carta Bianco in uso. Per **Regolazione toner**, accertarsi che sia selezionato **Regolare per carta bianca**.

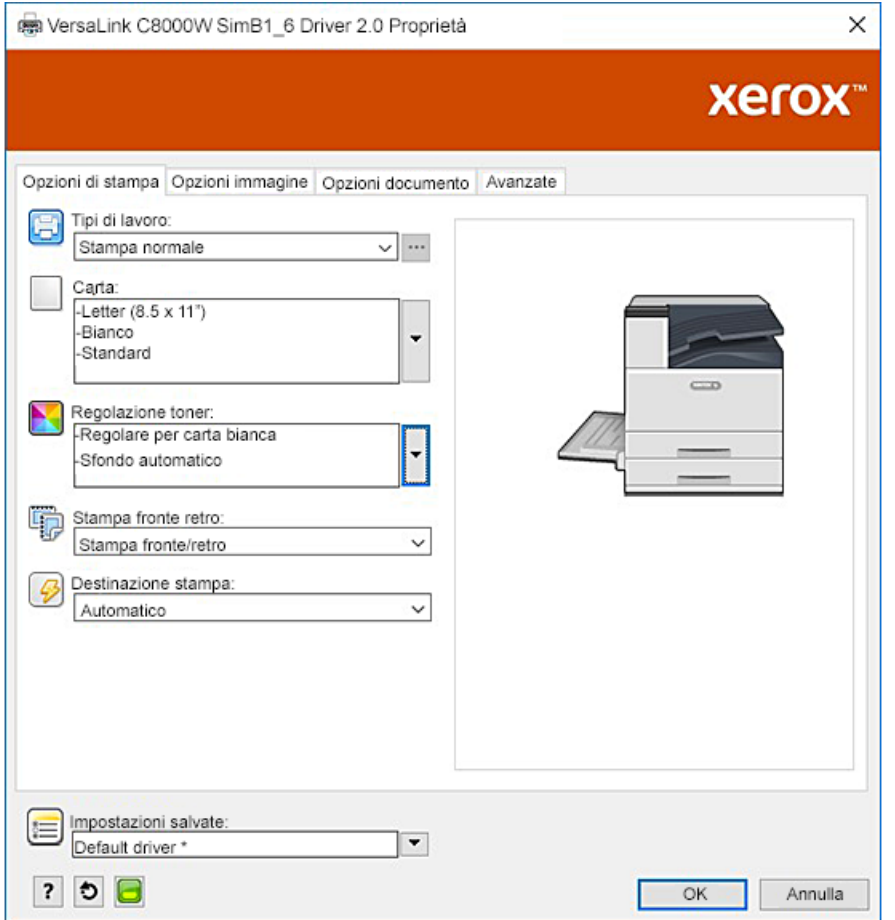

3. Fare clic su **OK**.

## <span id="page-21-0"></span>Stella verde e gialla su carta blu con un file RGB

Questo esempio utilizza un sotto strato bianco con ciano e giallo in cima.

- 1. Collocare una stella in a documento di Microsoft® Publisher, quindi selezionare il riempimento giallo per il contorno e il quello verde per il corpo della stella.
- 2. Nel documento Publisher, impostare lo sfondo del file sul valore no-toner per i supporti in uso. Per ulteriori dettagli, consultare la tabella in Opzioni [supporti](#page-8-0) a colori. Per impostare lo sfondo automaticamente, nel driver di stampa, oltre all'impostazione **Regolare per carta blu**, per **Regolazione toner**, selezionare **Sfondo automatico**.
- 3. Selezionare le impostazioni **Carta** e le opzioni **Regolazione toner** come indicato. Accertarsi che sia selezionato il vassoio contenente la carta blu in uso. Per **Regolazione toner**, oltre alla selezione **Sfondo automatico**, accertarsi che sia selezionato **Regolare per carta blu**.

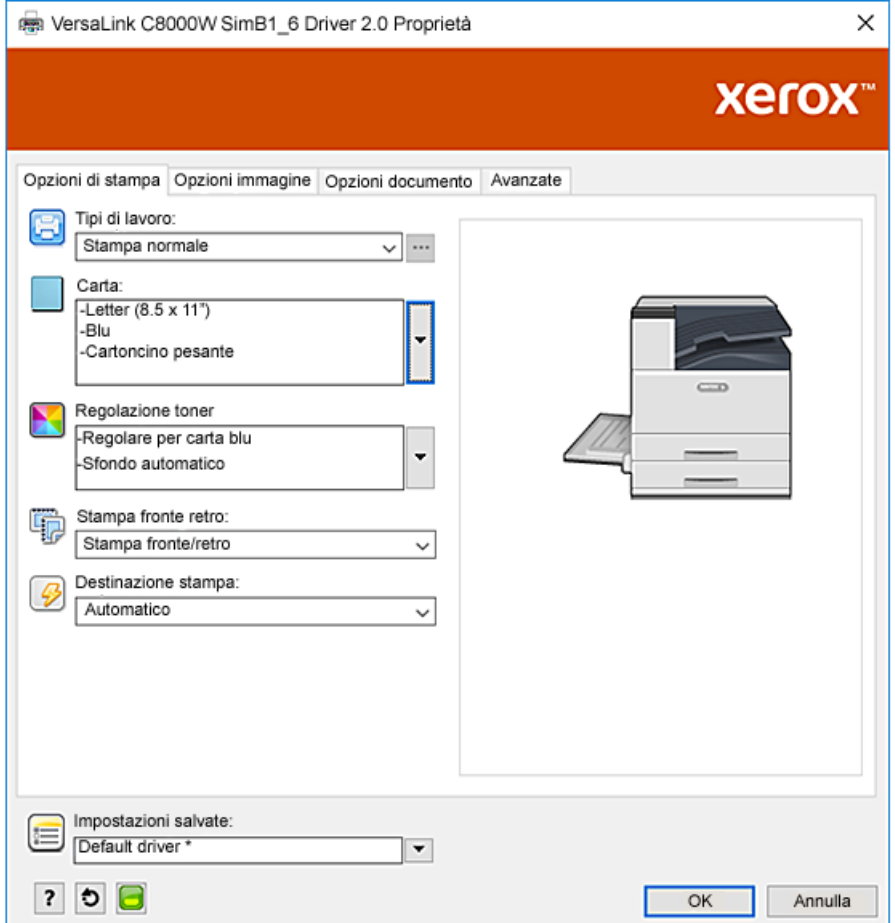

4. Fare clic su **OK**, quindi su **Stampa**.

# <span id="page-22-0"></span>Toner bianco e CMY su supporti trasparenti

Queste istruzioni per supporti trasparenti si riferiscono esclusivamente ad applicazioni riflettenti e non trasmissive.

- 1. Creare il progetto utilizzando una delle seguenti procedure e usando i valori no toner definiti nella tabella in Opzioni [supporti](#page-8-0) a colori:
	- Per il firmware versione 72.67.91 e il driver di stampa versione Windows 5.860.1 e Mac 5.10.0, o successiva, utilizzare uno sfondo bianco per il progetto. Riempire il livello inferiore con il valore no toner per trasparente.
	- Per versioni software precedenti, utilizzare uno sfondo grigio per il progetto. Riempire il livello inferiore con il valore no toner per grigio.

Per impostare lo sfondo automaticamente, nelle impostazioni Regolazione toner nel driver di stampa, oltre all'impostazione **Regolare per carta trasparente** o **Regolare per carta grigia**, selezionare **Sfondo automatico**.

- 2. Caricare i supporti trasparenti nel vassoio bypass. Nel driver di stampa, per Carta, selezionare il formato corretto e specificare **Cartoncino lucido pesante** e uno dei seguenti colori, a seconda della versione software in uso:
	- Per il firmware versione 72.67.91 e il driver di stampa versione Windows 5.860.1 e Mac 5.10.0, o successiva, selezionare **Bianco**
	- Per versioni software precedenti, selezionare **Grigio**.

**Nota:** Questi opzioni producono le migliori prestazioni di fusioni.

- 3. Selezionare le opzioni di Regolazione toner come indicato. Accertarsi che sia selezionato il vassoio contenente i supporti trasparenti in uso. Per Regolazione toner, oltre alla selezione **Sfondo automatico** vista nel passaggio 1, selezionare una delle seguenti opzioni:
	- Per il firmware versione 72.67.91 e il driver di stampa versione Windows 5.860.1 e Mac 5.10.0, o successiva, selezionare **Regolare per carta trasparente**
	- Per versioni software precedenti, selezionare **Regolare per carta grigia**.

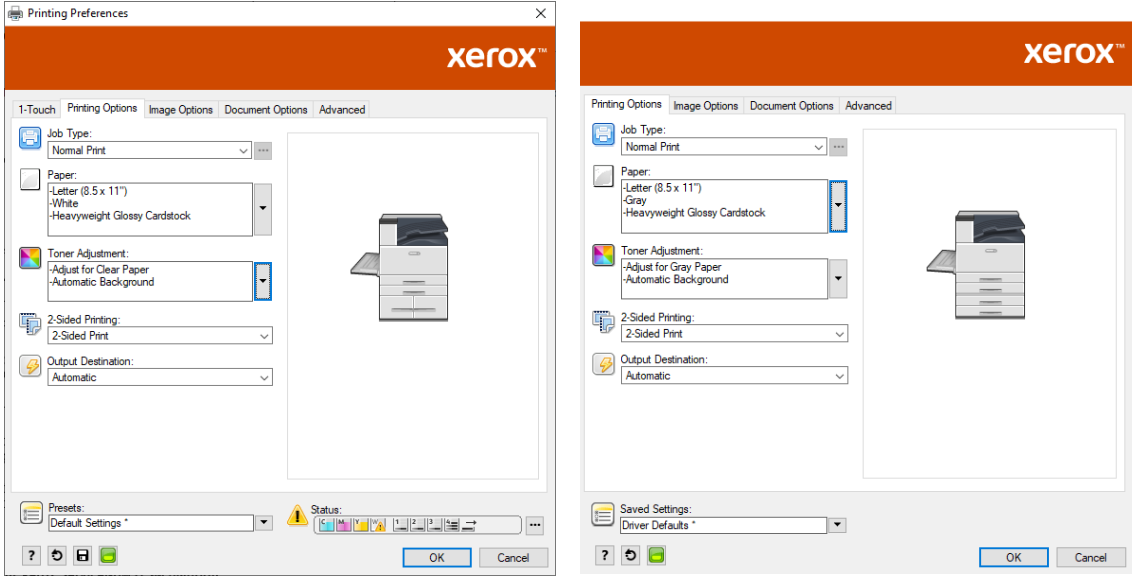

Stampare con [applicazioni](#page-14-0) Microsoft

# $\rightarrow$

# <span id="page-24-0"></span>Stampare con applicazioni Adobe®

Questo capitolo contiene:

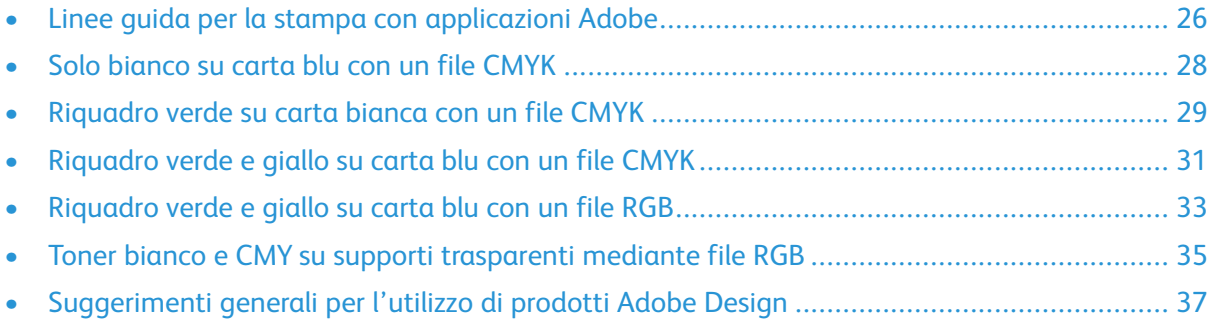

### <span id="page-25-0"></span>Linee guida per la stampa con applicazioni Adobe

Quando si stampa con applicazioni Adobe, fare riferimento alle linee guida seguenti:

- Per utilizzare il colore dei supporti come sfondo senza toner aggiunto, creare un rettangolo della dimensione del documento di stampa. Riempire il triangolo con il valore no-toner per la regolazione del colore dei supporti in uso. Assegnare quel livello alla parte inferiore del progetto per creare lo sfondo. In alternativa, è possibile impostare il colore dei supporti come sfondo automaticamente: Nelle impostazioni di **Regolazione toner** nel driver di stampa, oltre alla selezione dell'opzione "Regolare per carta ...", è possibile selezionare **Sfondo automatico**.
- Le impostazioni del driver di stampa PostScript selezionate variano in funzione del tipo di lavoro in stampa. Le linee guida seguenti sono le attuali raccomandazioni per la stampa sulla stampante a colori Xerox® VersaLink®C8000W da varie applicazioni, nelle modalità colore CMYK e RGB, per le immagini vettoriali e raster. Per i documenti con contenuto misto, sperimentare con le impostazioni per raggiungere il risultato richiesto.
	- Per le immagini raster, nell'area Gestione colore del driver di stampa, per **Manipolazione colori**, selezionare **Lasciare che la stampante PostScript**® **determini i colori**. Se si lavora in Illustrator®, per le immagini CMYK, selezionare la casella di controllo per **Preservare i numeri CMYK** e per **Intento di rendering**, lasciare il valore predefinito, ossia **Colorimetrico relativo**.

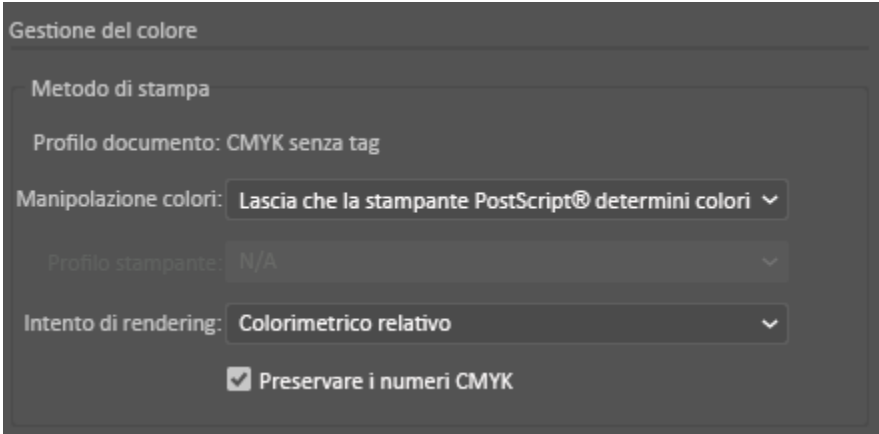

- Per le immagini vettoriali in CMYK che si stampano da Illustrator, accertarsi che le impostazioni del driver di stampa PostScript siano le stesse delle immagini raster.
- Per le immagini raster nei file RGB che si stampano da Illustrator, nell'area Gestione colore, per **Manipolazione colori**, selezionare **Lascia che la stampante PostScript**®**determini i colori**.
- Per le immagini vettoriali nei file RGB che si stampano da Illustrator, nell'area Gestione colore, per **Manipolazione colori**, selezionare **Lascia che Illustrator determini i colori**.

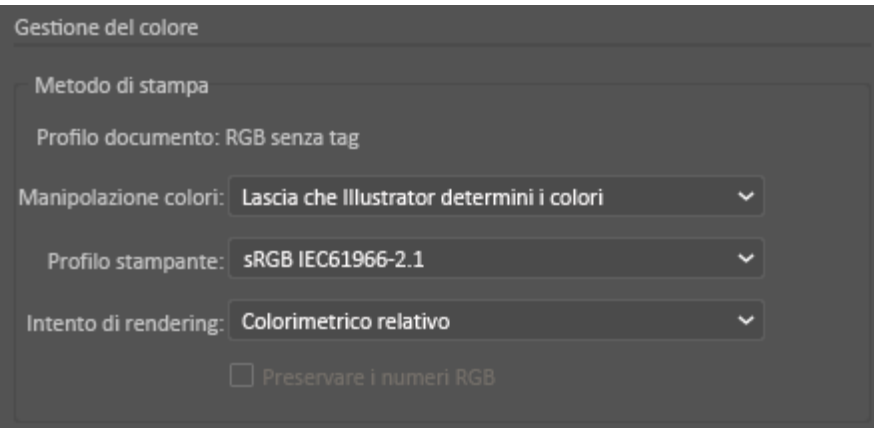

#### <span id="page-27-0"></span>Solo bianco su carta blu con un file CMYK

- 1. Aprire un documento Illustrator, quindi collocare un file di immagine, quale un file .jpeg, che si trasformi correttamente in scala di grigi.
- 2. Nel driver della stampante PostScript, selezionare le impostazioni **Carta** e le opzioni **Regolazione toner**, come indicato. Accertarsi che sia selezionato il vassoio contenente la carta blu in uso. Per **Regolazione toner**, accertarsi che sia selezionata l'opzione **Usa solo toner bianco**.

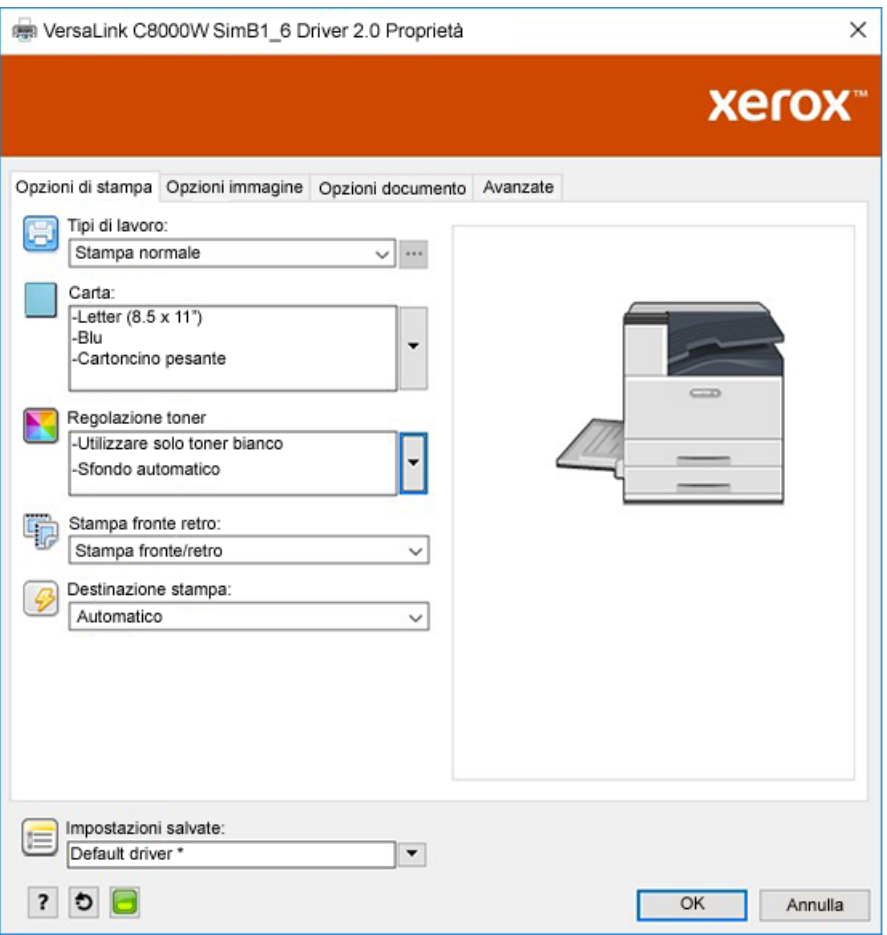

3. Regolare le impostazioni **Gestione colore** di Illustrator in modo da consentire alla stampante PostScript di assegnare i colori e gestire i valori CMYK come indicato.

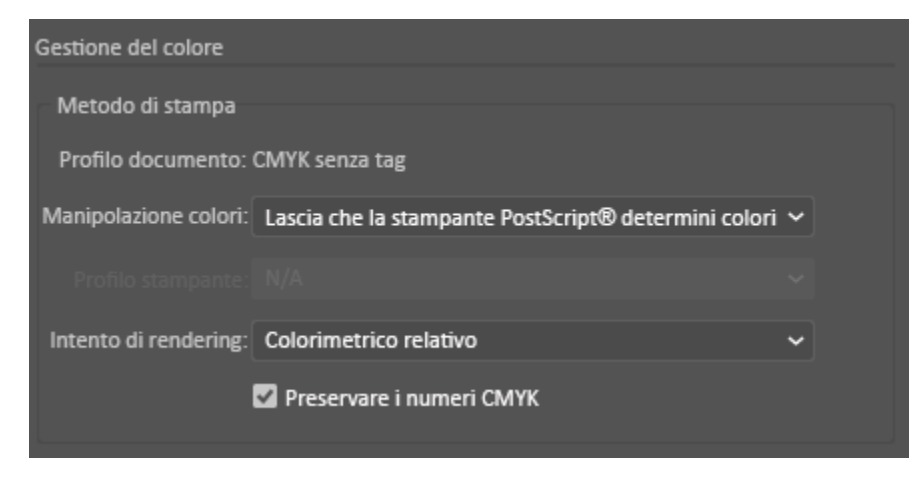

#### <span id="page-28-0"></span>Riquadro verde su carta bianca con un file **CMYK**

Questo esempio utilizza ciano, giallo e magenta per produrre il risultato.

- 1. Aprire un documento Illustrator, quindi collocare un rettangolo. Selezionare il riempimento verde per il corpo del riquadro. Per impostare lo sfondo automaticamente, nel driver di stampa, per **Regolazione toner**, selezionare **Regolare per carta bianca** e **Sfondo automatico**.
- 2. Nel driver di stampa PostScript, selezionare le opzioni di **Impostazioni carta** e **Regolazione toner** come indicato. Accertarsi che sia selezionato il vassoio contenente la carta Bianco in uso. Per **Regolazione toner**, oltre alla selezione **Sfondo automatico** vista nel passaggio 1, accertarsi che sia selezionata l'opzione **Regolare per carta bianca**.

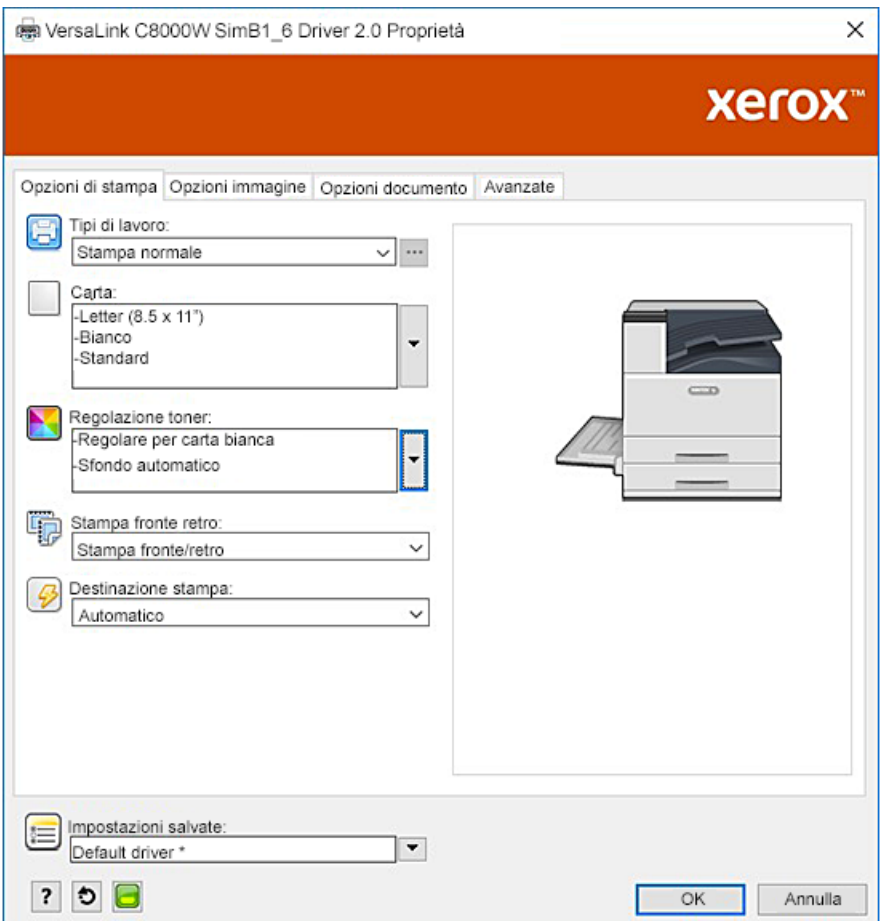

3. Regolare le impostazioni **Gestione colore** di Illustrator in modo da consentire alla stampante PostScript di assegnare i colori e gestire i valori CMYK come indicato.

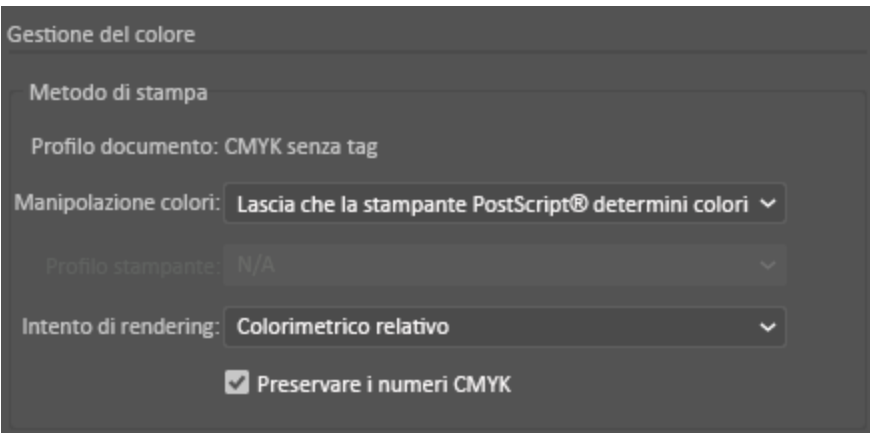

#### <span id="page-30-0"></span>Riquadro verde e giallo su carta blu con un file **CMYK**

Questo esempio utilizza un sotto strato bianco con ciano, magenta e giallo in cima.

- 1. In un documento Illustrator, collocare un rettangolo come livello inferiore del progetto. Impostare il colore di riempimento del rettangolo sul valore no-toner CMYK per i supporti blu, così come definito nella tabella in Opzioni [supporti](#page-8-0) a colori. Per impostare lo sfondo automaticamente, nelle impostazioni **Regolazione toner** nel driver di stampa, oltre all'impostazione **Regolare per carta blu**, selezionare **Sfondo automatico**.
- 2. Collocare un rettangolo più piccolo sopra il rettangolo no-toner dello sfondo. Impostare il riempimento del triangolo più piccolo come gradazione tra verde e giallo.
- 3. Nel driver di stampa PostScript, selezionare le opzioni di **Impostazioni carta** e **Regolazione toner** come indicato. Accertarsi che sia selezionato il vassoio contenente la carta blu in uso. Per **Regolazione toner**, oltre alla selezione **Sfondo automatico** vista nel passaggio 1, accertarsi che sia selezionata l'opzione **Regolare per carta blu**.

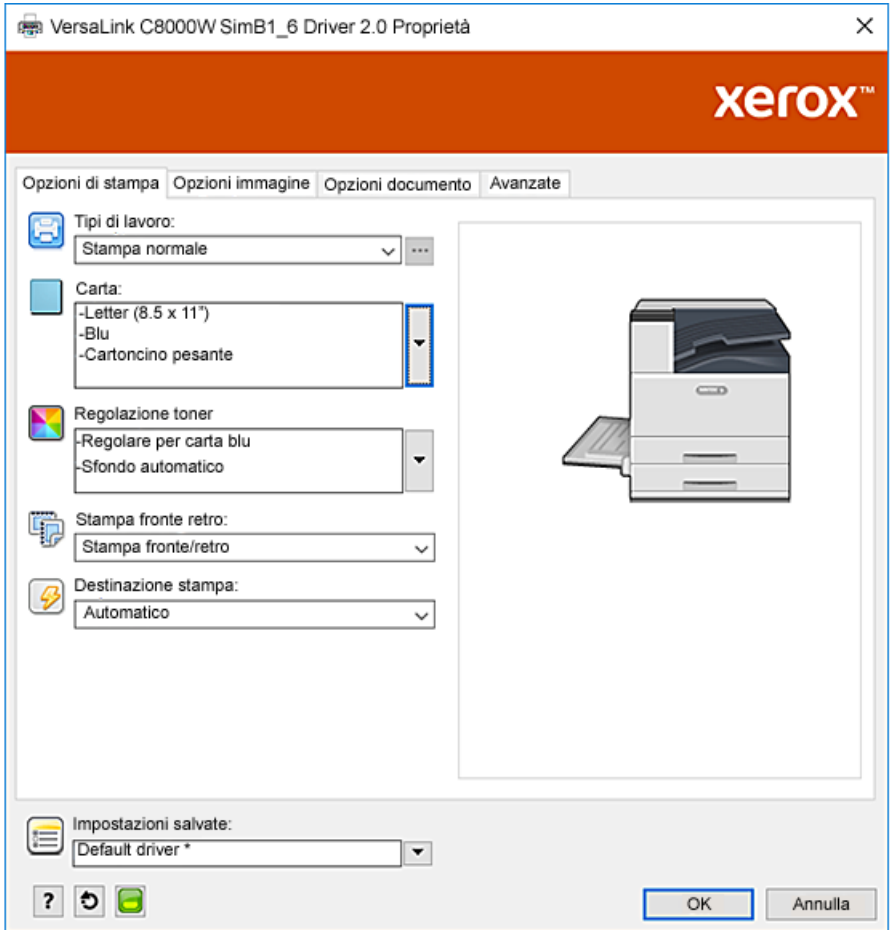

4. Regolare le impostazioni **Gestione colore** di Illustrator in modo da consentire alla stampante PostScript di assegnare i colori e gestire i valori CMYK come indicato.

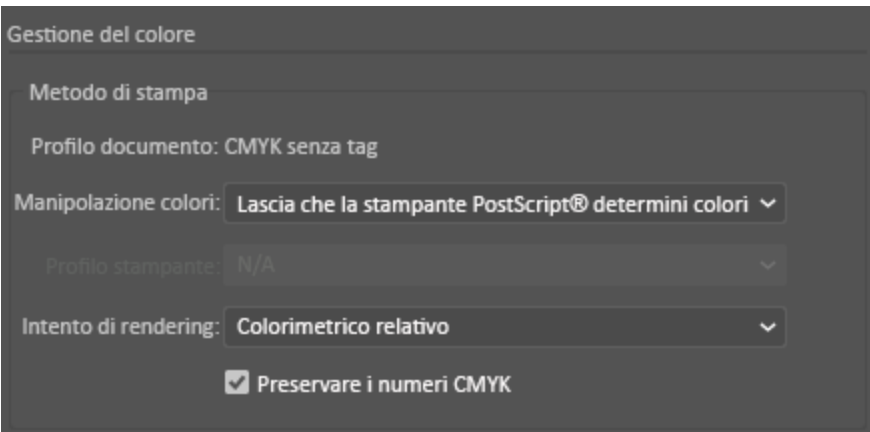

#### <span id="page-32-0"></span>Riquadro verde e giallo su carta blu con un file RGB

Questo esempio utilizza un sotto strato bianco con ciano, magenta e giallo in cima.

- 1. In un documento Illustrator, collocare un rettangolo come livello inferiore del progetto. Impostare il colore di riempimento del rettangolo sul valore no-toner RGB per i supporti blu, così come definito nella tabella in Opzioni [supporti](#page-8-0) a colori. Per impostare lo sfondo automaticamente, nel driver di stampa, oltre all'impostazione **Regolare per carta blu**, per **Regolazione toner**, selezionare **Sfondo automatico**.
- 2. Collocare un rettangolo più piccolo sopra il rettangolo no-toner dello sfondo. Impostare il riempimento del triangolo più piccolo come gradazione tra verde e giallo.
- 3. Nel driver di stampa PostScript, selezionare le opzioni di **Impostazioni carta** e **Regolazione toner** come indicato. Accertarsi che sia selezionato il vassoio contenente la carta blu in uso. Per **Regolazione toner**, oltre alla selezione **Sfondo automatico** vista nel passaggio 1, accertarsi che sia selezionata l'opzione **Regolare per carta blu**.

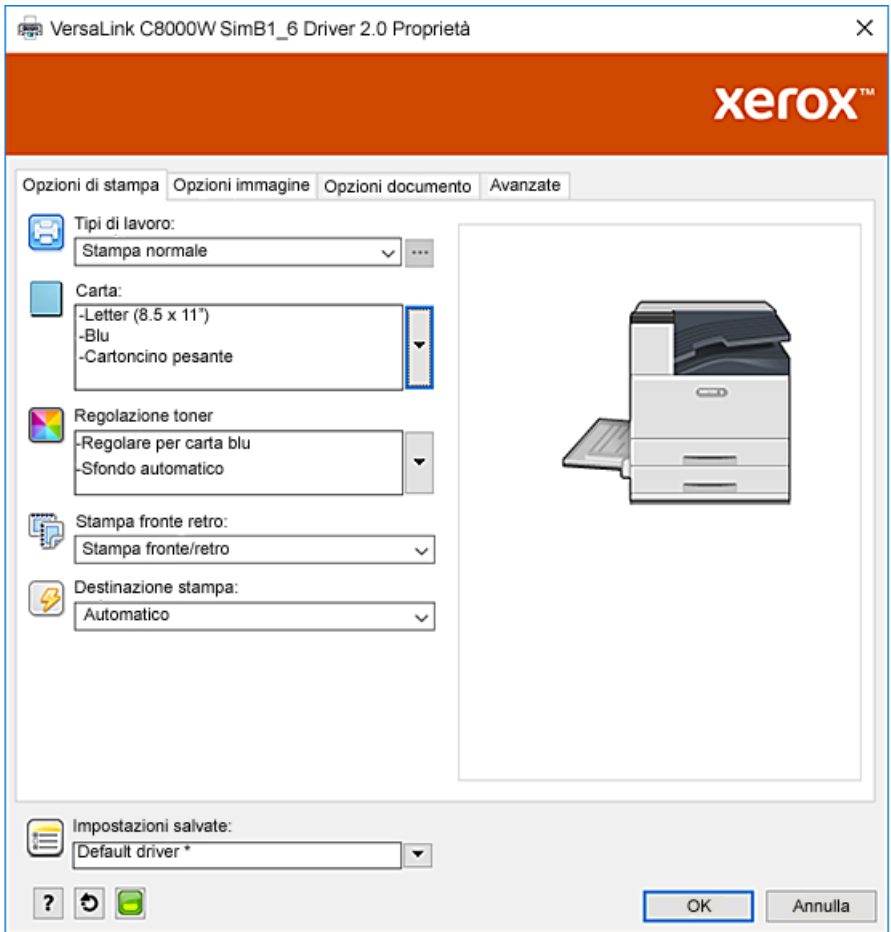

4. Nelle impostazioni **Gestione colore** di Illustrator, per **Manipolazione colori**, selezionare **Lascia che Illustrator determini i colori**.

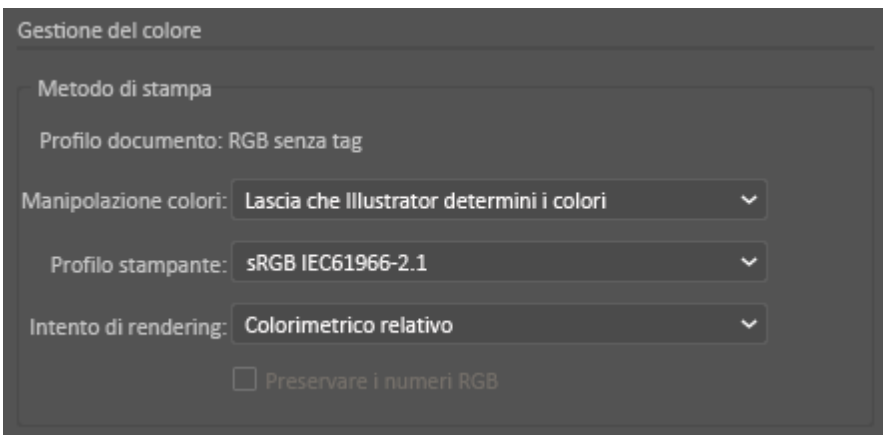

#### <span id="page-34-0"></span>Toner bianco e CMY su supporti trasparenti mediante file RGB

Queste istruzioni per supporti trasparenti si riferiscono esclusivamente ad applicazioni riflettenti e non trasmissive.

- 1. In un documento Illustrator, creare il progetto utilizzando una delle seguenti procedure e usando i valori no toner definiti nella tabella in Opzioni [supporti](#page-8-0) a colori:
	- Per il firmware versione 72.67.91 e il driver di stampa versione Windows 5.860.1 e Mac 5.10.0, o successiva, utilizzare uno sfondo bianco per il progetto. Riempire il livello inferiore con il valore no toner per trasparente.
	- Per versioni software precedenti, utilizzare uno sfondo grigio per il progetto. Riempire il livello inferiore con il valore no toner per grigio.

Per impostare lo sfondo automaticamente, nelle impostazioni Regolazione toner nel driver di stampa, oltre all'impostazione **Regolare per carta trasparente** o **Regolare per carta grigia**, selezionare **Sfondo automatico**.

- 2. Caricare i supporti trasparenti nel vassoio bypass. Nel driver di stampa, per Carta, selezionare il formato corretto e specificare **Cartoncino lucido pesante** e uno dei seguenti colori, a seconda della versione software in uso:
	- Per il firmware versione 72.67.91 e il driver di stampa versione Windows 5.860.1 e Mac 5.10.0, o successiva, selezionare **Bianco**
	- Per versioni software precedenti, selezionare **Grigio**.

**Nota:** Questi opzioni producono le migliori prestazioni di fusioni.

- 3. Selezionare le opzioni di Regolazione toner come indicato. Accertarsi che sia selezionato il vassoio contenente i supporti trasparenti in uso. Per Regolazione toner, oltre alla selezione **Sfondo automatico** vista nel passaggio 1, selezionare una delle seguenti opzioni:
	- Per il firmware versione 72.67.91 e il driver di stampa versione Windows 5.860.1 e Mac 5.10.0, o successiva, selezionare **Regolare per carta trasparente**
	- Per versioni software precedenti, selezionare **Regolare per carta grigia**.

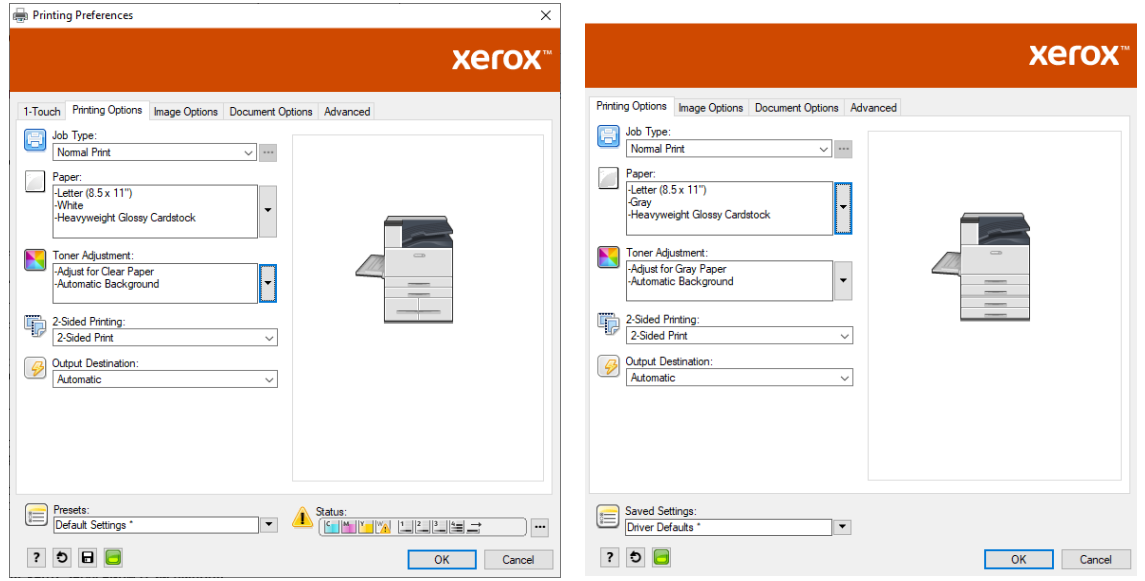

Stampare con [applicazioni](#page-24-0) Adobe®

4. Regolare le impostazioni di Gestione colore di Illustrator. Per i file CMYK, lasciare che la stampante PostScript assegni i colori e gestisca i valori CMYK. Per i file RGB, lasciare che illustrator determini i colori. Per i suggerimenti sulla [stampa](#page-10-2) su supporti trasparenti, consultare Linee guida per la stampa su supporti [trasparenti.](#page-10-2)

## <span id="page-36-0"></span>Suggerimenti generali per l'utilizzo di prodotti Adobe Design

- Se si utilizza un'ombreggiatura con InDesign® o Illustrator, può apparire un riquadro attorno all'immagine.
- Una fusione non appiattita può produrre risultati indesiderati visibili solo sulla stampa.
- I valori no-toner non sono riconosciuti per le immagini rasterizzate, quali alcune gradazioni, ombreggiature o fusioni vettoriali più raster. Di conseguenza, tutte le aree sono coperte con toner, cosa che impedisce discontinuità indesiderate nelle immagini che hanno questo valore.
- Quando si crea un nuovo documento in InDesign e Illustrator, si inizia con un set di colori predefinito. Stampare su carta nera per verificare che i colori corrispondano a quanto previsto. Se i colori non appaiono come previsto, è possibile crearne di propri.
- Gli oggetti vengono elaborati e stampati in base all'oggetto e al livello nel progetto.

Stampare con [applicazioni](#page-24-0) Adobe®

# A

# <span id="page-38-0"></span>Supporti di riferimento Xerox

Questa appendice contiene:

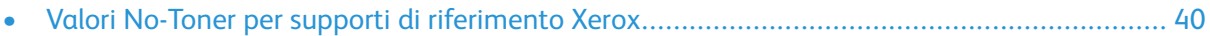

# <span id="page-39-0"></span>Valori No-Toner per supporti di riferimento **Xerox**

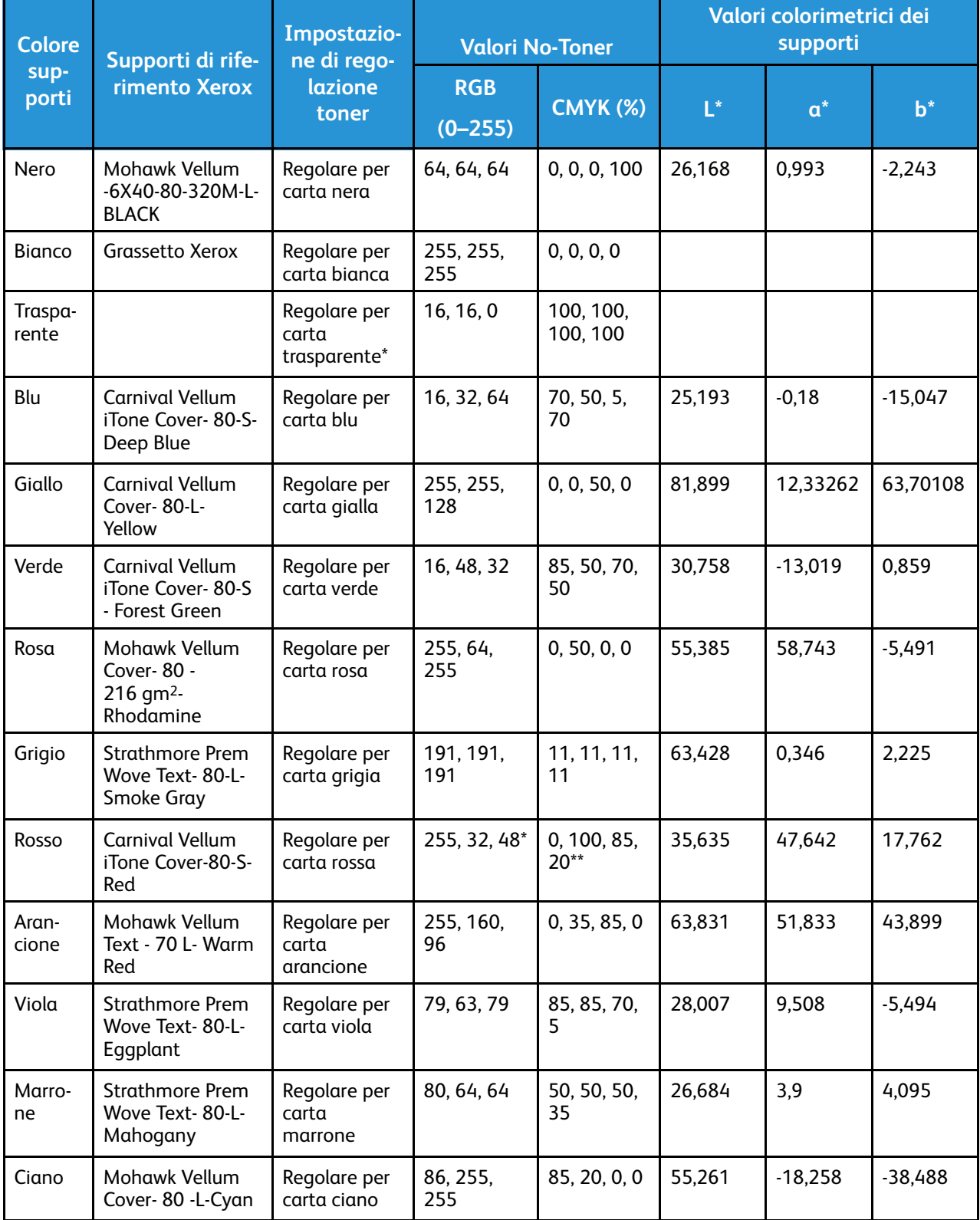

\* Questa funzione è disponibile soltanto con il firmware versione 72.67.91 o successiva e con il driver di stampa versione Windows 5.860.1 e Mac 5.10.0, o successiva. Per scaricare le versioni

<sup>40</sup> Stampante a colori Xerox® VersaLink® C8000W Guida essenziale alla stampa di successo

software aggiornate, visitate [www.xerox.com/office/VLC8000Wsupport.](http://www.office.xerox.com/cgi-bin/printer.pl?APP=udpdfs&Page=color&Model=VersaLink+VLC8000W&PgName=tech) Per informazioni sulla stampa su supporti trasparenti con versioni software precedenti, consultare Linee [guida](#page-10-2) per la stampa su supporti [trasparenti](#page-10-2).

\*\* Utilizzare questo valore per le versioni software per questa stampante successive a 72.64.01. Per la versione software 72.64.01, utilizzare RGB [240,80,112] o CMYK [10,85,50,10].

Supporti di [riferimento](#page-38-0) Xerox

# B

# <span id="page-42-0"></span>Funzione sfondo automatico

Questa appendice contiene:

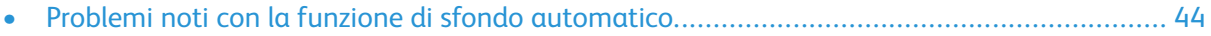

# <span id="page-43-0"></span>Problemi noti con la funzione di sfondo automatico

Vi sono alcuni problemi noti quando si utilizza la funzione Sfondo automatico solo nel driver di stampa, rispetto all'utilizzo dei valori no-toner per impostare lo sfondo manualmente. L'elenco seguente illustra i dettagli dell'applicazione e del sistema operativo interessati, e la soluzione:

- Acrobat®: Disabilitare PostScript Passthrough sia su Mac® sia su Microsoft® Windows.
- Illustrator<sup>®</sup>: Nessun problema.
- Microsoft® Publisher: Nessun problema.
- InDesign®: Nessun problema.
- Microsoft® Word: Solo in Microsoft® Word per Microsoft® 365 e Mac®, accertarsi di modificare il colore di sfondo da bianco a 100% trasparente.
- Microsoft® PowerPoint:
	- Microsoft® Windows®: Modificare il colore di sfondo da bianco a 100% trasparente.
	- Mac®: La funzione Sfondo automatico non funziona con questa applicazione. Impostare invece manualmente uno sfondo di valore no-toner nel progetto del documento.
- Altre applicazioni: È probabile che la funzione Sfondo automatico non funzioni come previsto in altre applicazioni. In questi casi, impostare manualmente uno sfondo di valore no-toner nel progetto del documento.

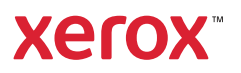